# **Άσκηση\_13**

- 1. Δημιουργήστε ένα νέο βιβλίο εργασίας του Microsoft Office Excel και δώστε του ονομασία **Τιμές**.
- 2. Στο φύλλο εργασίας **Φύλλο 1** δημιουργήστε τον πίνακα που φαίνεται στην εικόνα
- Μην χρησιμοποιήσετε κανενός είδους μορφοποίηση, παρά μόνο τις προεπιλογές του Excel
- Ρυθμίστε το πλάτος των στηλών ώστε να φαίνονται όλα τα δεδομένα.
- Οι στήλες E, F, G, H και I θα πρέπει να έχουν ίσα πλάτη.

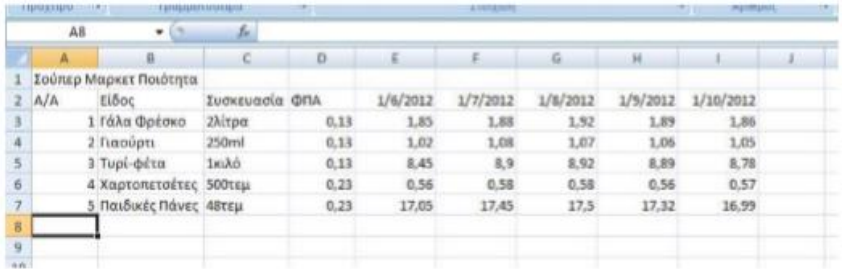

- 3. Αποθηκεύστε το βιβλίο εργασίας.
- 4. Εισάγετε μια νέα γραμμή ανάμεσα στην 1 και τη 2.
- 5. Στο κελί Α1 πληκτρολογήστε: Παρατηρητήριο τιμών, όπως φαίνεται στην εικόνα.

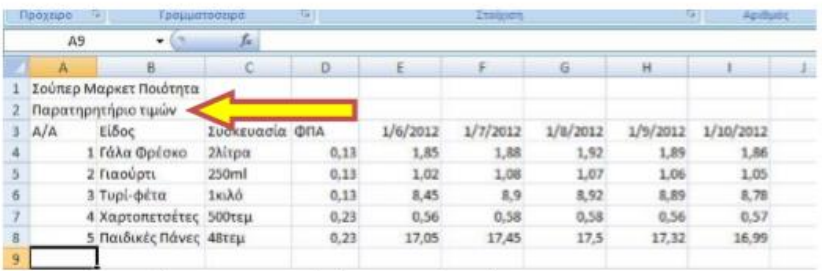

- 6. Επιλέξτε το κελί Α1 και από την ομάδα εργαλείων Γραμματοσειρά της κεντρικής καρτέλας και κάντε τις ακόλουθες ρυθμίσεις:
- Γραμματοσειρά Cambria
- Μέγεθος γραμματοσειράς 20
- Χρώμα γραμματοσειράς Σκούρο μπλε.
- Έντονη γραφή

Το αποτέλεσμα φαίνεται στην εικόνα

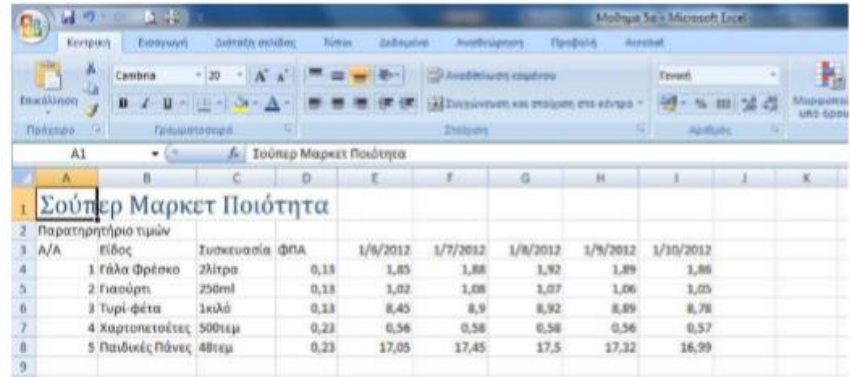

- 7. Επιλέξτε τα κελιά Α1 μέχρι Ι1 και από την ομάδα εργαλείων Στοίχιση και στη συνέχεια επιλέξτε το εργαλείο **Συγχώνευση και στοίχιση στο κέντρο**.
- 8. Το κελί Α1 πρέπει να καταλαμβάνει τώρα όλο το πλάτος του πίνακα που δημιουργήσατε, από τη στήλη Α μέχρι τη στήλη Ι.

☼ Σημείωση: Το εργαλείο **Συγχώνευση και στοίχιση στο κέντρο** εκτελεί δύο λειτουργίες: συγχωνεύει όλα τα επιλεγμένα κελιά σε ένα και στοιχίζει τα δεδομένα που περιέχουν στο κέντρο.

- 9. Με το κελί Α1 επιλεγμένο, πατήστε στο εργαλείο πινέλο μορφοποίησης της ομάδας εργαλείων πρόχειρο.
- 10. Επιλέξτε το κελί Α2.
- 11. Στο κελί Α2 πραγματοποιήστε τις ακόλουθες ρυθμίσεις:
- Μέγεθος γραμματοσειράς 16
- Όχι έντονα.
- Ρυθμίστε το ύψος της γραμμής σε 50pixels.
- Κατακόρυφη στοίχιση: επάνω. Ο πίνακάς σας θα πρέπει να μοιάζει με αυτόν της εικόνας.

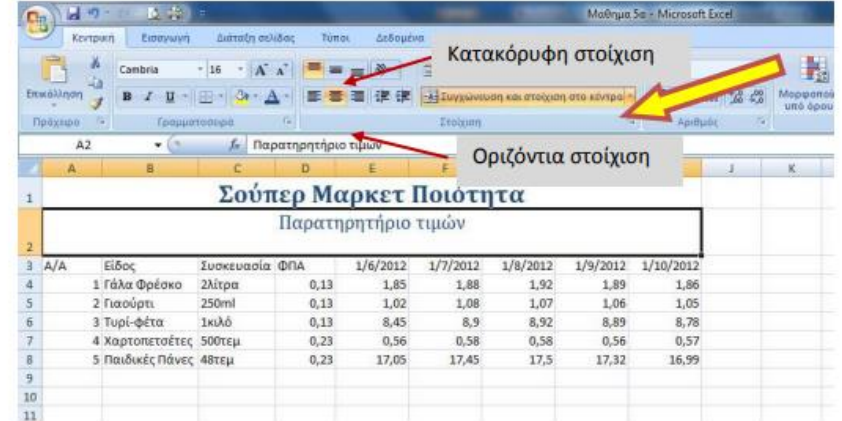

*δ* Σημείωση: Το εργαλείο Πινέλο μορφοποίησης αντιγράφει τη μορφοποίηση ενός κελιού σε ένα άλλο. Το περιεχόμενο του κελιού δεν αντινράφεται. Εάν θέλουμε η αντιγραφή μορφοποίησης να γίνει σε πολλά κελιά, τότε πατάμε διπλό κλικ στο εργαλείο του πινέλου κι έπειτα επιλέγουμε διαδοχικά τα κελιά στα οποία θέλουμε να αντιγραφεί η μορφοποίηση. Το εργαλείο απενεργοποιείται πατώντας το πλήκτρο Escape από το πληκτρολόγιο.

- 13. Επιλέξτε τη γραμμή 3 και κάντε τη γραμματοσειρά έντονη.
- 14. Ρυθμίστε αυτόματα τα πλάτη των στηλών Α, Β, C και D στα περιεχόμενά τους.
- 15. Ρυθμίστε τα πλάτη των στηλών E, F, G, H και Ι σε 80pixels.
- 16. Ρυθμίστε τα κελιά της στήλης Α/Α (Α3 μέχρι Α8), της στήλης Συσκευασία (C3 μέχρι C8) και της στήλης ΦΠΑ (D3 μέχρι D8) να έχουν στοίχιση στο κέντρο. Ο πίνακας πρέπει να έχει τη μορφή που φαίνεται στην εικόνα
- 17. Αποθηκεύστε το βιβλίο εργασίας.

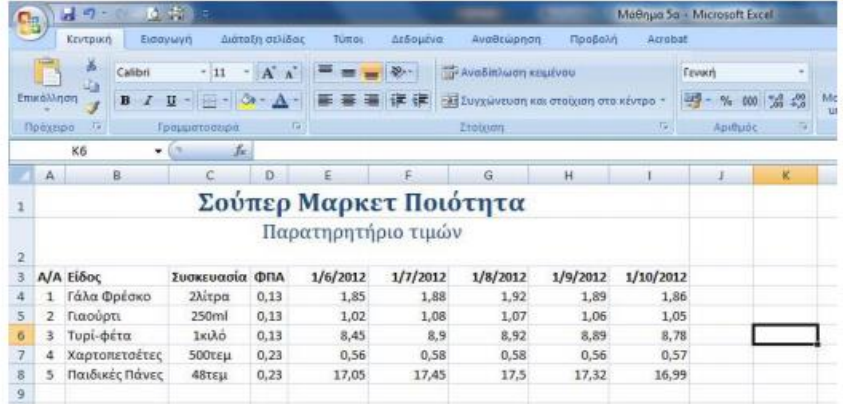

# <u>Ασκηση 14</u>

Συνεχίστε από το σημείο που αφήσατε την άσκηση 13.

1. Επιλέξτε τα κελιά που περιέχουν ημερομηνία (Ε3 μέχρι Ι3). Παρατηρήστε (εικόνα 43) ότι στην ομάδα εργαλείων Αριθμός, η μορφή του αριθμού πήρε αυτόματα την τιμή Ημερομηνία.

| Ca                                             |                                 | ы<br>ie)            | 多中国                   |                  |               |                                                      |                                        |          |           | Macqua Sa., Microsoft Excel. |                    |  |
|------------------------------------------------|---------------------------------|---------------------|-----------------------|------------------|---------------|------------------------------------------------------|----------------------------------------|----------|-----------|------------------------------|--------------------|--|
|                                                |                                 | Кеутрией            | Εισαγωγή              | Διάτοξη σελίδας  | <b>Türtoi</b> | Δεδομένα                                             | AvaBrügnan                             | Пробойл  | A room    |                              |                    |  |
|                                                |                                 | ă<br>Calibri<br>u'a | $A^*$<br>$-111$<br>v. |                  |               | <b><i><u>ΣΗ Αναδίπλωση κομένου</u></i></b><br>$29 -$ |                                        |          |           | <b>Huzoounvia</b>            |                    |  |
|                                                | Επικόλληση                      | B<br>1              | $U = 3$               |                  |               |                                                      | -34 Συγχώνευση και στοίχιση στα κέντρο |          |           | $\frac{m}{2}$                | $-000$ $-64$ $-20$ |  |
|                                                | Прохоро.                        |                     | Γραμματοσειρά         | Ta.              |               |                                                      | Erotxim                                |          |           | Apidi                        |                    |  |
|                                                |                                 | E3                  | t.<br>٠               | 1/6/2012         |               |                                                      |                                        |          |           |                              |                    |  |
|                                                | B<br>G<br>r<br>E<br>н<br>D<br>A |                     |                       |                  |               |                                                      |                                        |          |           |                              |                    |  |
| Αύξηση - Μείωση<br>Σούπερ Μαρκετ Ποιότητα<br>ï |                                 |                     |                       |                  |               |                                                      |                                        |          |           |                              |                    |  |
|                                                |                                 |                     |                       | Δεκαδικών ψηφίων |               |                                                      |                                        |          |           |                              |                    |  |
| 2<br>3                                         |                                 | <b>A/A Είδος</b>    | Συσκευασία            | <b>ONA</b>       | 1/6/2012      | 1/7/2012                                             | 1/8/2012                               | 1/9/2012 | 1/10/2012 |                              |                    |  |
| 4                                              |                                 | Γάλα Φρέσκο         | 2λίτρα                | 0,13             | 1.85          | 1.88                                                 | 1.92                                   | 1.89     | 1,86      |                              |                    |  |
| 5                                              |                                 | Γιαούστι            | 250ml                 | 0.13             | 1,02          | 1.08                                                 | 1.07                                   | 1.06     | 1.05      |                              |                    |  |
| 6                                              | з                               | Τυρί-φέτα           | 1κιλό                 | 0,13             | 8,45          | 8.9                                                  | 8.92                                   | 8.89     | 8,78      |                              |                    |  |
| $\overline{z}$                                 | 4                               | Χαρτοπετσέτες       | <b>500тер</b>         | 0,23             | 0.56          | 0.58                                                 | 0.58                                   | 0,56     | 0,57      |                              |                    |  |
| 8                                              | 5                               | Παιδικές Πάνες      | 48тер                 | 0,23             | 17.05         | 17,45                                                | 17.5                                   | 17.32    | 16,99     |                              |                    |  |
| $\overline{9}$                                 |                                 |                     |                       |                  |               |                                                      |                                        |          |           |                              |                    |  |

Εικόνα 43: Επιλογή κελιών που περιέχουν ημερομηνίες

- 2. Επιλέξτε τα κελιά κάτω από τη στήλη του ΦΠΑ (D4 μέχρι D8).
- 3. Ρυθμίστε τη μορφή του αριθμού σε Ποσοστό.
- 4. Από το εργαλείο μείωσης των δεκαδικών ψηφίων (εικόνα 43) αφαιρέστε και τα δύο δεκαδικά ψηφία.
- 5. Επιλέξτε όλα τα κελιά που περιέχουν τις τιμές των προϊόντων (Ε4 μέχρι 18).
- 6. Ρυθμίστε τη μορφή του αριθμού σε Νομισματική Μονάδα.
	- · Ο πίνακάς σας πρέπει να είναι ίδιος με αυτόν της εικόνας 44.

| $C_{\rm D}$            |                | 同の一            | ■ 奇 =                       |            |                      |                                                                        |          |                                          |                |            |            |           | Maßnun So - Microsoft Excel. |            |               |
|------------------------|----------------|----------------|-----------------------------|------------|----------------------|------------------------------------------------------------------------|----------|------------------------------------------|----------------|------------|------------|-----------|------------------------------|------------|---------------|
|                        |                | Кеутрисп       | Expansivn                   |            | Διαταξη σελίδας      | <b>Noodoln</b><br>Acrobat<br>Tumór<br><b>Arfiguriva</b><br>AvaBawprian |          |                                          |                |            |            |           |                              |            |               |
|                        |                | Ă              | Calibri<br>$-111$<br>$\sim$ |            | $A'$ $\overline{A'}$ |                                                                        |          | 22.7<br>τη Αναδίπλωση κειμένου           |                |            |            | Гамией    |                              |            |               |
|                        | Επικόλληση     |                | l en<br>B<br>u              |            | $\mathbf{A}$         |                                                                        |          | τας Συγχώνευση και στοίχιση στο κέντρο · |                |            |            | $-960023$ |                              |            | Mopip<br>urtö |
|                        | Прохоро        | Γü             | Fpauuatochpa                |            | $\sqrt{2}$           |                                                                        |          | <b>Irakuon</b>                           |                |            |            |           | Арабийс                      | $\sqrt{2}$ |               |
|                        |                | 19             | ÷.<br>íπ                    | f.         |                      |                                                                        |          |                                          |                |            |            |           |                              |            |               |
|                        | A              | B              |                             | с          | D.                   | É                                                                      |          |                                          | $\overline{G}$ | H          |            |           |                              | K          |               |
| Σούπερ Μαρκετ Ποιότητα |                |                |                             |            |                      |                                                                        |          |                                          |                |            |            |           |                              |            |               |
|                        |                |                |                             |            |                      | Παρατηρητήριο τιμών                                                    |          |                                          |                |            |            |           |                              |            |               |
|                        |                |                |                             |            |                      |                                                                        |          |                                          |                |            |            |           |                              |            |               |
|                        |                | A/A Eiδoc      |                             | Συσκευασία | <b>ФПА</b>           | 1/6/2012                                                               | 1/7/2012 |                                          | 1/8/2012       | 1/9/2012   | 1/10/2012  |           |                              |            |               |
|                        |                | Γάλα Φρέσκο    |                             | 2λίτρα     | 13%                  | 1,85€                                                                  |          | 1,88€                                    | 1,92€          | 1,89€      | 1,86E      |           |                              |            |               |
| s                      | $\overline{2}$ | Γιαούρτι       |                             | 250ml      | 13%                  | 1,02€                                                                  |          | 1,08€                                    | 1,07€          | 1,06€      | 1,05€      |           |                              |            |               |
| б                      | з              | Τυρί-φέτα      |                             | 1κιλό      | 13%                  | 8,45€                                                                  |          | 8,90€                                    | 8,92€          | 8,89€      | 8,78€      |           |                              |            |               |
|                        | 4              | Χαρτοπετσέτες  |                             | 500τεμ     | 23%                  | 0.56E                                                                  |          | 0.58E                                    | $0.58 \in$     | $0,56 \in$ | $0,57 \in$ |           |                              |            |               |
| 8                      | 5              | Παιδικές Πάνες |                             | 48         | 23%                  | 17,05€                                                                 |          | 17,45€                                   | 17,50€         | 17,32€     |            | 16,99€    |                              |            |               |
| 9                      |                |                |                             |            |                      |                                                                        |          |                                          |                |            |            |           |                              |            |               |
| 10                     |                |                |                             |            |                      |                                                                        |          |                                          |                |            |            |           |                              |            |               |

Εικόνα 44: Ο πίνακας της άσκησης 4-2 μετά το βήμα 6

7. Αποθηκεύστε το βιβλίο εργασίας σας.

### <u>Аокцон 15</u>

#### Συνεχίστε από το σημείο που αφήσατε την άσκηση 14.

- 1. Επιλέξτε τα κελιά από Α3 μέχρι Ι8.
- 2. Στην ομάδα Γραμματοσειρά υπάρχει το εργαλείο του περιγράμματος. Στην εικόνα 45 φαίνεται το εργαλείο σε πλήρη ανάπτυξη.
- 3. Επιλέξτε Όλα τα περιγράμματα.
- 4. Συνεχίστε έχοντας επιλεγμένα τα κελιά από Α3 μέχρι Ι8 και επιλέξτε Παχύ περίγραμμα πλαισίου.
- 5. Επιλέξτε τα κελιά της γραμμής επικεφαλίδων του πίνακα, από Α3 μέχρι 13.
- 6. Δεξιά από το εργαλείο του πλαισίου, βρίσκεται το εργαλείο του γεμίσματος (εικόνα 45). Γεμίστε τα κελιά της κεφαλίδας με χρώμα Σκούρο Μπλε, Πιο ανοιχτό 60%.
- 7. Αποθηκεύστε το βιβλίο εργασίας.

Ο πίνακάς σας πρέπει να είναι ίδιος με αυτόν της εικόνας 46.

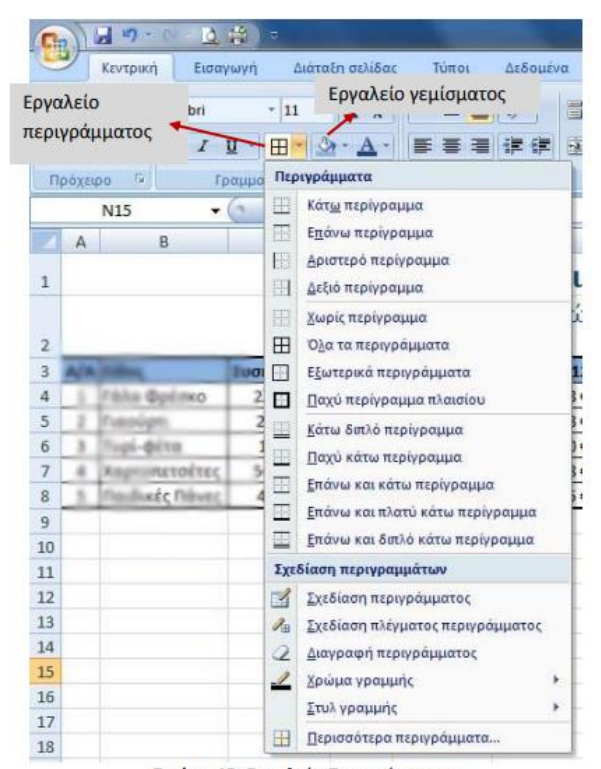

Εικόνα 45: Εργαλείο Περιγράμματος

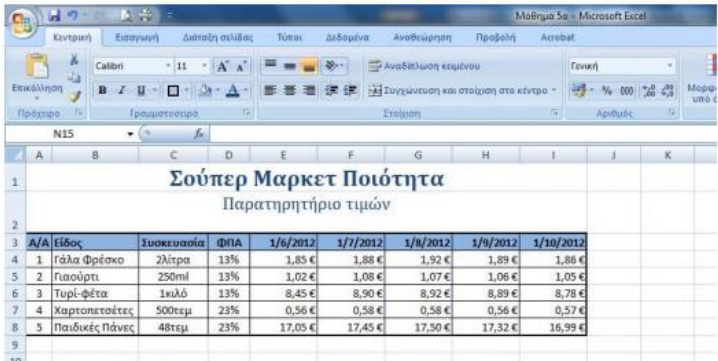

Εικόνα 46: Μορφή του πίνακα μετά και την ολοκλήρωση της άσκησης 4-3.

# <u>Аокцон 16</u>

Συνεχίστε από το σημείο που αφήσατε την άσκηση 15.

- 1. Εισάγετε μια νέα στήλη πριν από τη στήλη Α.
- 2. Επιλέξτε τα κελιά Α4 μέχρι Α8.
- 3. Συγχωνεύστε τα παραπάνω κελιά σε ένα, επιλέγοντας το εργαλείο Συγχώνευση και στοίχιση στο κέντρο.
- 4. Στο συγχωνευμένο κελί πληκτρολογήστε: 2012.
- 5. Στην εικόνα 47 φαίνεται το εργαλείο του προσανατολισμού του κειμένου. Ορίστε τον σε Περιστροφή κειμένου προς τα επάνω.

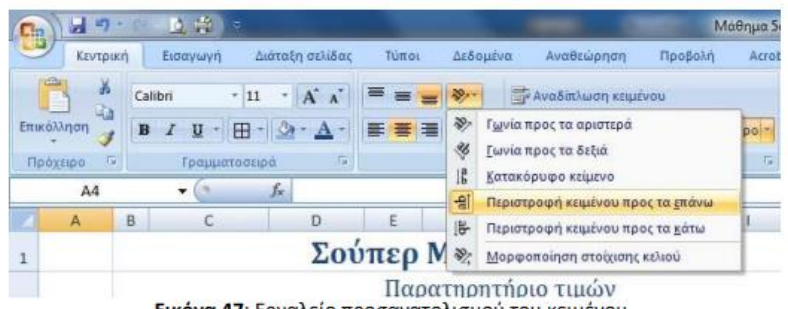

Εικόνα 47: Εργαλείο προσανατολισμού του κειμένου.

- 6. Εξακολουθείτε να είστε στο κελί Α4 όπου γράψατε το έτος 2012. Ρυθμίστε τα εξής:
	- Μέγεθος γραμματοσειράς 20.  $\bullet$
	- Κατακόρυφη στοίχιση: στο μέσο ۰
	- Παχύ περίγραμμα πλαισίου
- 7. Επιλέξτε τα κελιά Α1 και Β1. Για να συγχωνεύσετε τα κελιά αυτά, πατήστε στο βελάκι του εργαλείου Συγχώνευση και στοίχιση στο κέντρο και επιλέξτε Συγχώνευση κατά πλάτος.
- 8. Κάντε το ίδιο για τα κελιά Α2 και Β2.
- 9. Αποθηκεύστε το βιβλίο εργασίας.

Ο πίνακάς σας πρέπει να είναι ίδιος με αυτόν της εικόνας 48.

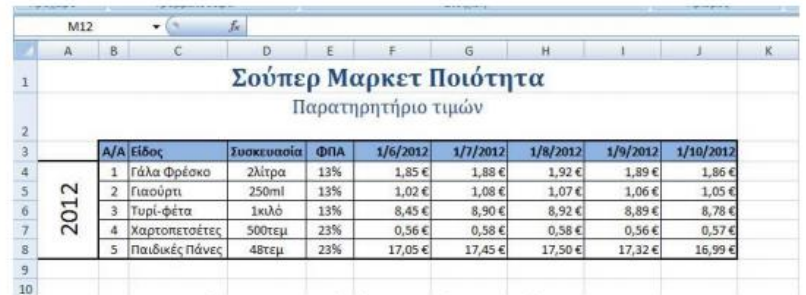

Εικόνα 48: Μορφή πίνακα μετά και την άσκηση 4-4.

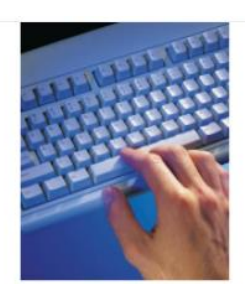

# Μορφοποίηση κελιών

1. Δημιουργήστε τον παρακάτω πίνακα στο Excel:

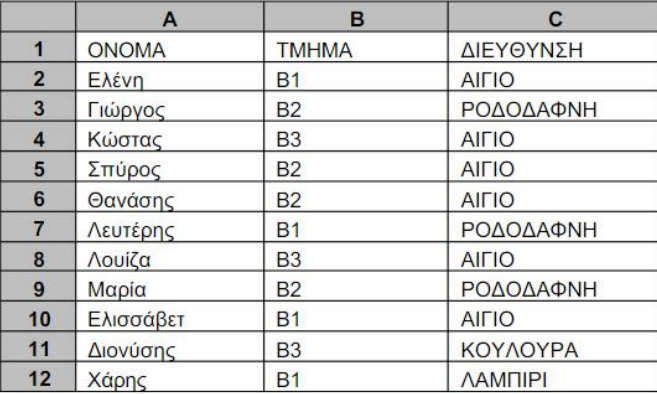

2. Μορφοποιήστε τον για να μοιάζει στον παρακάτω (έντονα γράμματα, χρώμα στα κελιά, στοίχιση κειμένων, προσανατολισμός κειμένου στις 45 μοίρες). Μαυρίστε την περιοχή που θέλετε να εφαρμόσετε αλλαγές και με δεξί κλικ επιλέξτε Μορφοποίηση κελιών → Γραμματοσειρά ή στοίχιση.

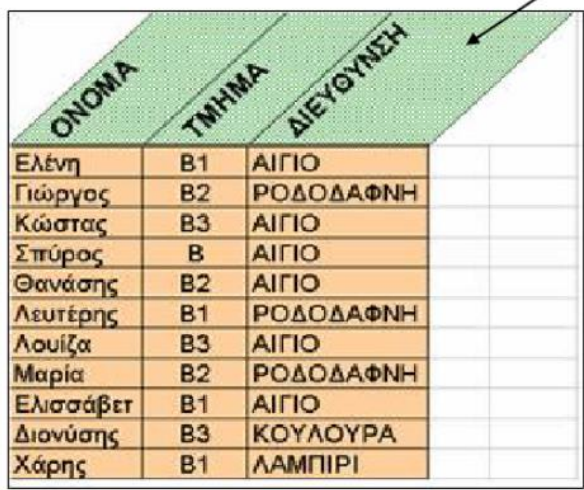

3. Αποθηκεύστε το αρχείο στο φάκελό σας με το όνομα ΜΑΘΗΤΕΣ.